## **Logging into Incident IQ to Review the WTS Device Loan Policy**

**1.** Go to:

https://wtshelpdesk.incidentiq.com/login And choose Log in with Google SSO

**2.** Log in with your student's @wtisbury.org account

**3.** When you log in for the first time, a message will pop up that you have a policy to review. Click **Okay** on this message.

**3a.** If the message does not pop up, or you accidentally close it, the policy will also be at the top of the page. Click **Review Agreement** in yellow.

**4.** Read the agreement, check the box indicating that you agree, and at the bottom, enter your student's initials and email address (in this case, demonstrated for Test Student, TS)

You will need to log in as each of your students in the West Tisbury School and sign an agreement for each student before we can distribute technology.

**Email Address** 

SUBMIT

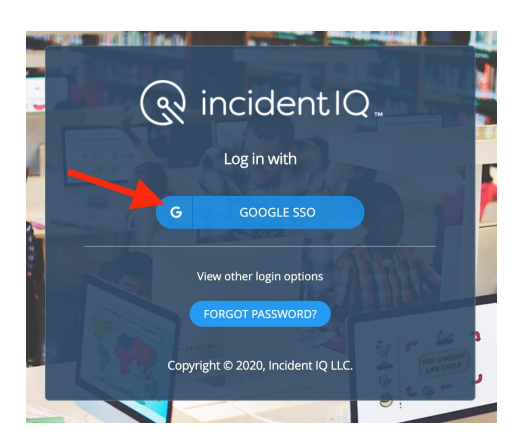

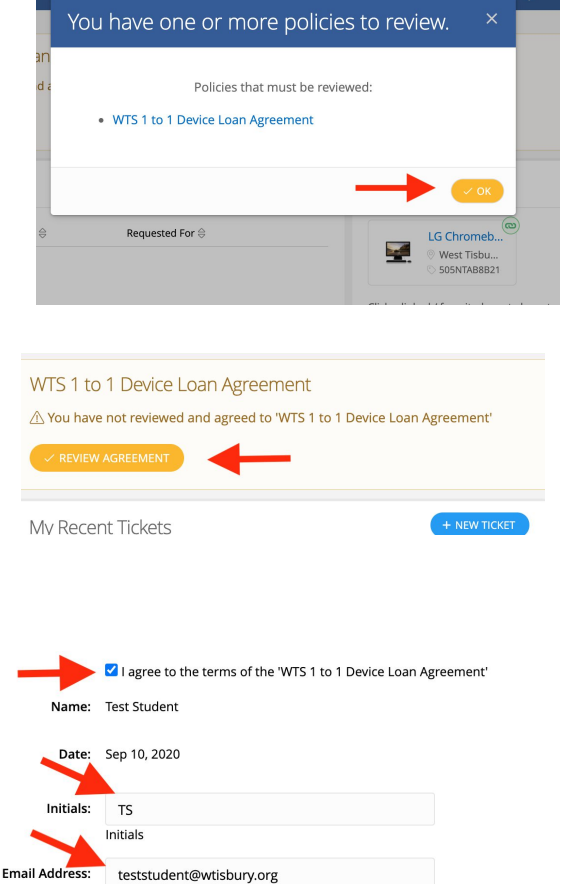